# *Dispenser Software Recovery*

Version 1.1.1 May 12, 2014 Part No. 22100109CD.29

*for FLOware® Software as of ver. 2.9J +*

*for use with all MAX Series & DS Series Dispensers*

prepared by GPD Global® Documentation Dept.

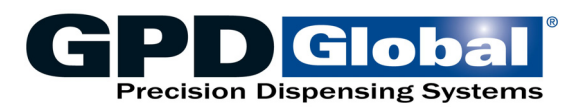

611 Hollingsworth Street Grand Junction, CO, USA 81505 tel: +1.970.245-0408 • fax +1.970.245-9674 request@gpd-global.com • www.gpd-global.com

Copyright © 2014 GPD Global® • All Rights Reserved

# **Legal**

## **Trademarks**

- <span id="page-1-0"></span>• GPD Global® is a registered trademark of GPD Global, Inc.
- FLOware® is a registered trademark of GPD Global, Inc.
- DigiBoard® is a registered trademark of Digi International Inc.

Throughout this manual, trademarks are used. Rather than put a trademark symbol in every occurrence of a trademarked name, we state that we are using the names in an editorial fashion only and to the benefit of the trademark owner with no intention of infringement of the trademark.

# **Table of Contents**

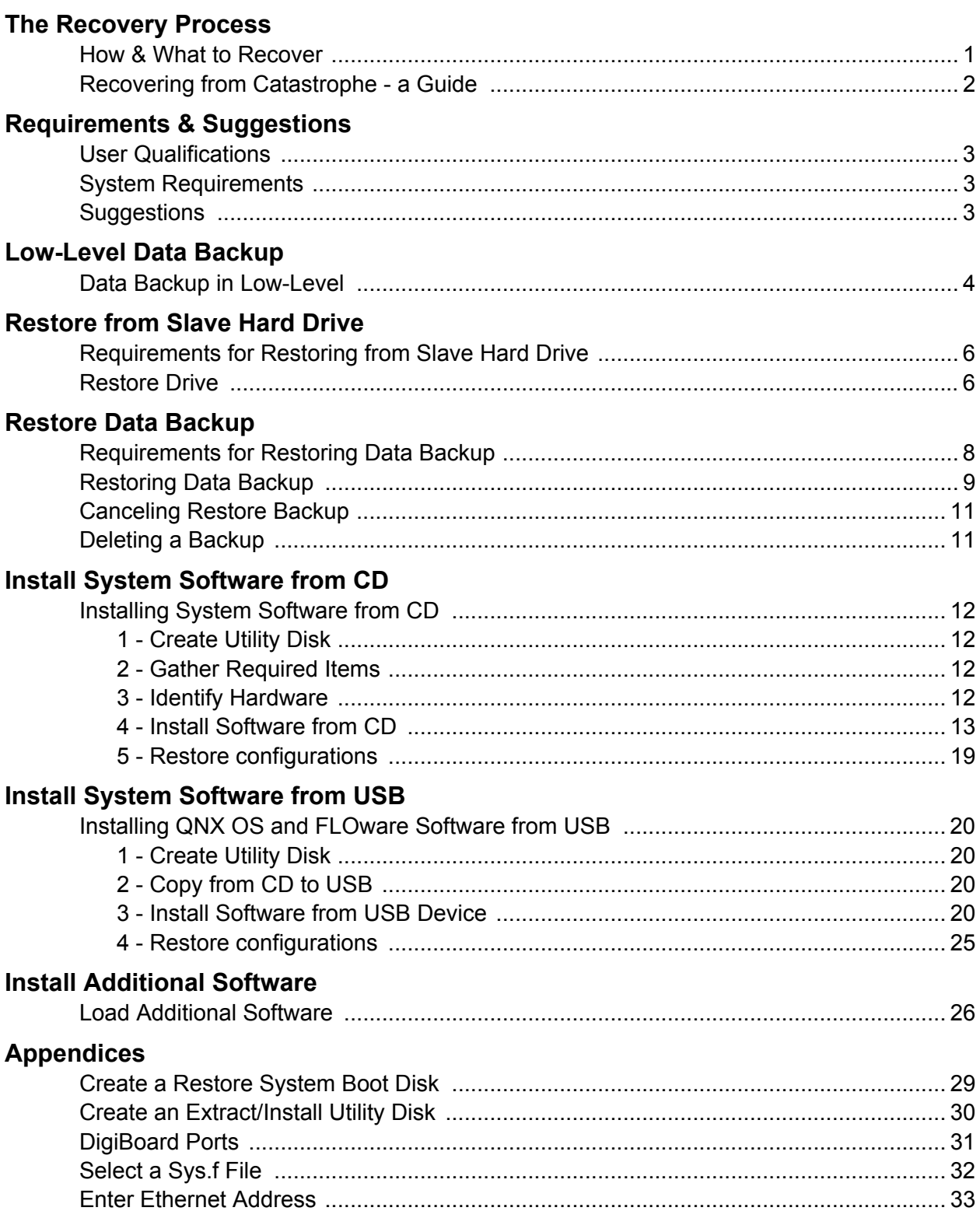

# **List of Tables**

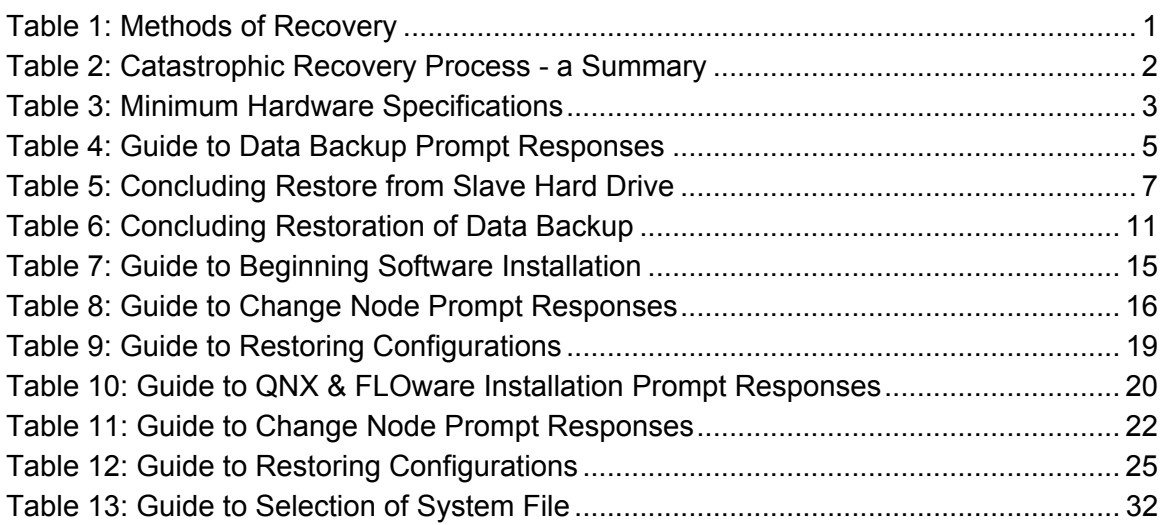

# <span id="page-4-0"></span>**The Recovery Process**

## <span id="page-4-1"></span>**How & What to Recover**

The type of information that needs to be recovered and the current conditions of the machine determine which method of recovery you should use. Choose the method of recovery applicable to your situation:

<span id="page-4-2"></span>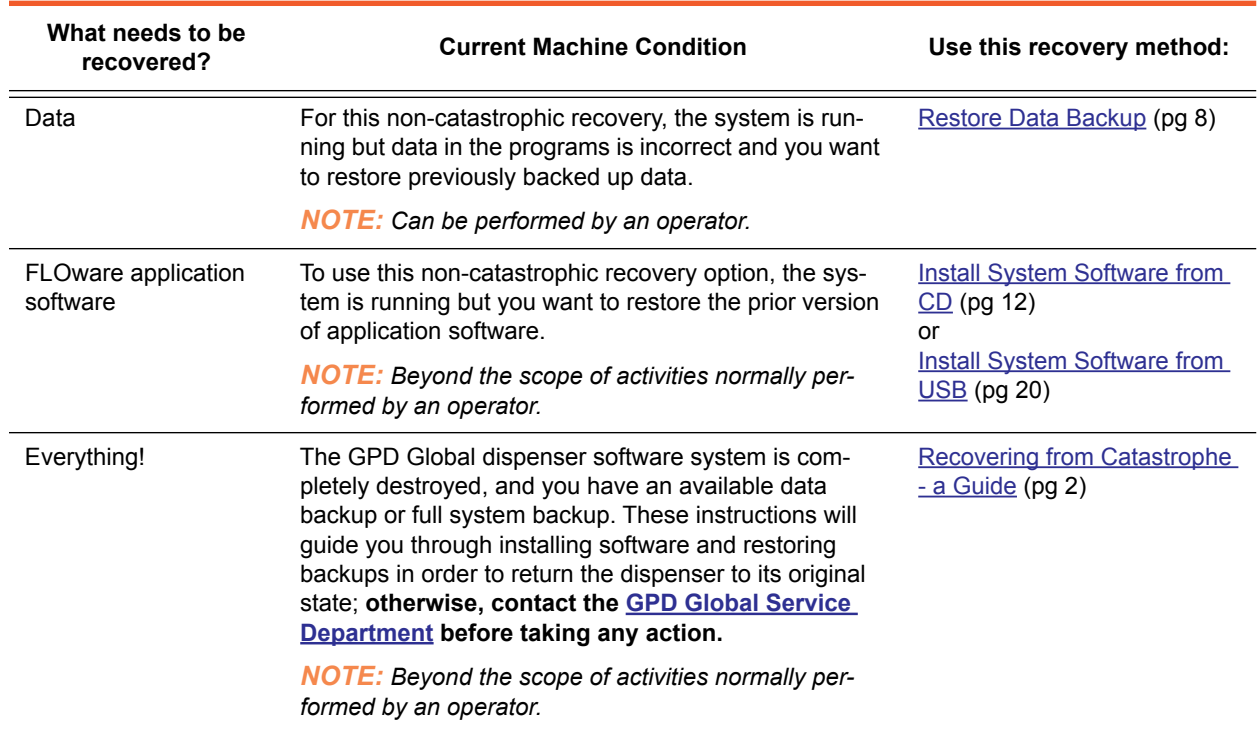

<span id="page-4-3"></span>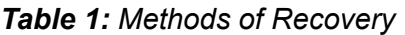

## <span id="page-5-2"></span><span id="page-5-0"></span>**Recovering from Catastrophe - a Guide**

<span id="page-5-3"></span>If a hard drive failure/crash occurs, sometimes a backup can be obtained from a low-level state which can recover the most current data. Alternatively, the most current full system backup and most current data backup become the sources of the recovery process.

<span id="page-5-4"></span>The following table illustrates the basic steps required to restore the dispenser software. A successful recovery may only require performing steps 1 through 4. If, however, conditions prevent such a simple recovery, subsequent steps must be performed.

<span id="page-5-1"></span>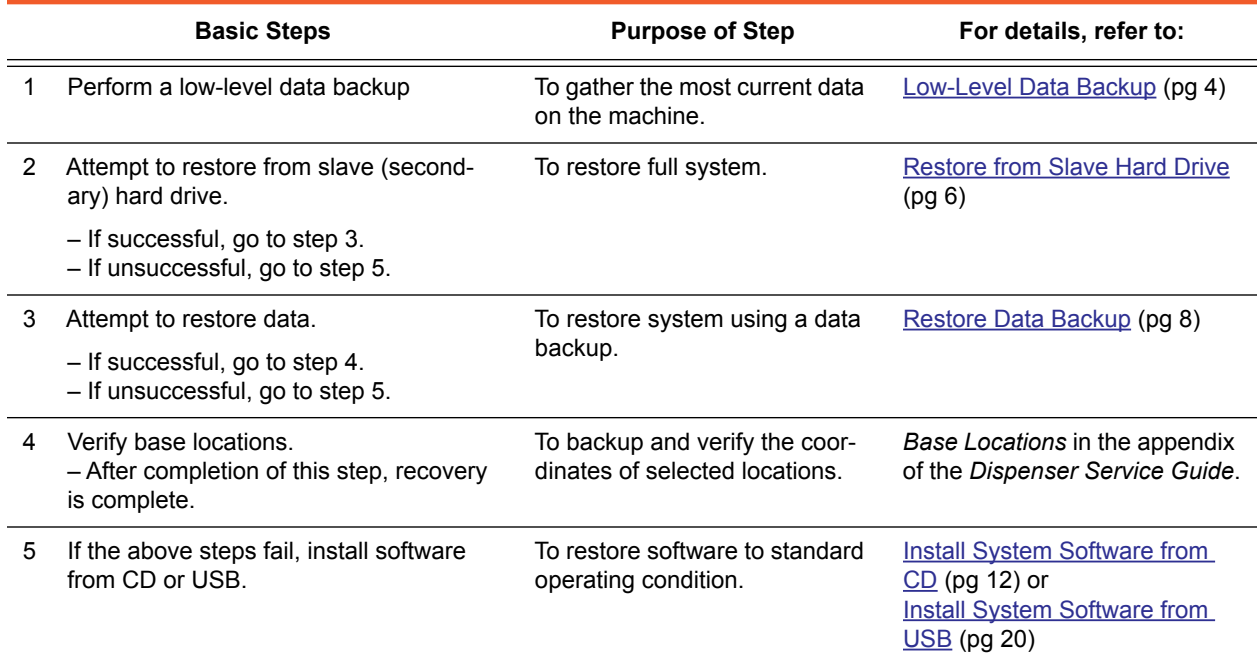

#### *Table 2: Catastrophic Recovery Process - a Summary*

# <span id="page-6-0"></span>**Requirements & Suggestions**

<span id="page-6-9"></span>The following requirements for personnel and the system must be met in order to accomplish a successful software recovery are listed below.

### <span id="page-6-1"></span>**User Qualifications**

<span id="page-6-8"></span>These instructions are intended for users who are reasonably familiar with installing software.

### <span id="page-6-2"></span>**System Requirements**

The minimum dispenser hardware and software requirements listed below must exist before you can begin performing the software recovery procedures.

<span id="page-6-4"></span>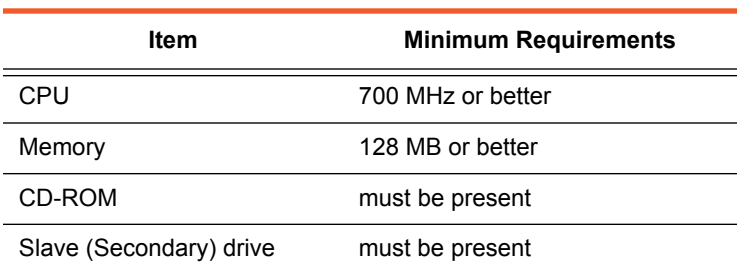

#### <span id="page-6-6"></span>*Table 3: Minimum Hardware Specifications*

## <span id="page-6-3"></span>**Suggestions**

<span id="page-6-7"></span><span id="page-6-5"></span>GPD Global recommends using a new hard drive when performing software recovery in order to preserve any data remaining on the corrupted hard drive. This recovery process can ONLY be performed if you have either a data backup, can access the drive in low-level and take a current data backup (on USB device or floppy diskettes), or have a full system backup (on a slave/secondary hard drive).

# <span id="page-7-2"></span><span id="page-7-0"></span>**Low-Level Data Backup**

<span id="page-7-3"></span>In many cases, the machine may not be able to boot up completely into standard operational mode, yet it can still be accessed in an alternate operating system referred to as Low-Level.

If Low-Level access is granted, a Data Backup can be performed which will recover all the current and relevant machine data including:

- IO Configurations,
- Options Configurations,
- Servo Files,
- System Files, and
- <span id="page-7-4"></span>• all Program, Shape, Head, Material, Vision and Process Data.

### <span id="page-7-1"></span>**Data Backup in Low-Level**

To enter the Low-Level System to perform a Data Backup:

1. Turn on the machine. As the computer performs a system check, press ESC a couple times. Immediately after the initial post, a prompt displays:

Press ESC for Alternate OS……

This prompt leaves very little time for the operator to perform this instruction so it is best to have already pressed the ESC key. If the machine appears to be booting, it is a good sign that you will be able to recover your data.

2. At the prompt, enter the indicated password:

Password: (Contact GPD Service Dept for password)

3. Answer the following two questions with *n* for no:

Start Low Level Drivers (I/O and Video)  $(y/n)$ : n

Start X Windows (y/n): n

4. At the  $\frac{1}{2}$  prompt that should display, type:

su

press ENTER to continue.

5. At the Password prompt that should display, type:

glue

press ENTER to continue.

6. At this point, you can perform the Data Backup. Install the USB device or floppy disk and type the following at the # prompt:

backup.sh

<span id="page-8-1"></span>If the following error message displays, you may ignore it.

<span id="page-8-2"></span>seterrorflg:S11:CommonOpenFails:

7. Answer the following series of prompts as indicated:

<span id="page-8-0"></span>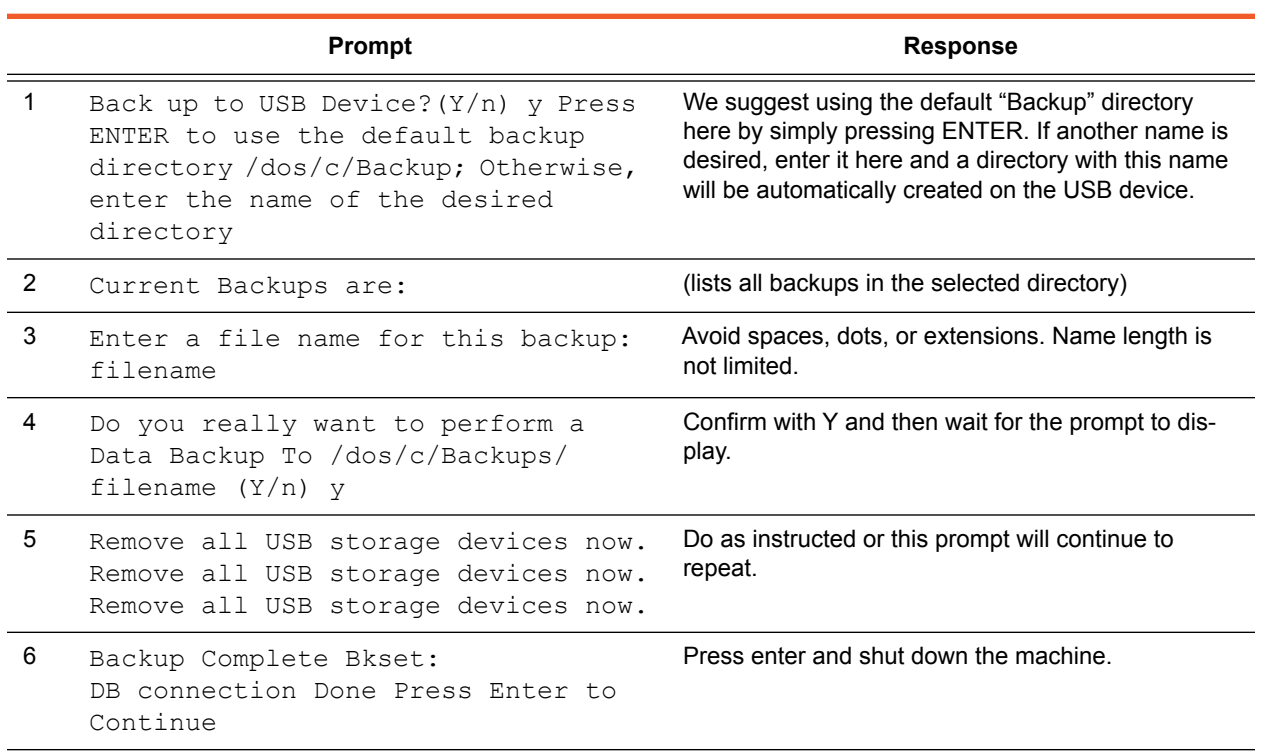

#### *Table 4: Guide to Data Backup Prompt Responses*

- 8. If the attempt to take a data backup from Low-Level was:
	- successful, go to [Restore from Slave Hard Drive \(pg 6\)](#page-9-3) to restore the full system.
	- unsuccessful, install software from CD or USB with:
		- [Install System Software from CD \(pg 12\)](#page-15-5) or
		- [Install System Software from USB \(pg 20\)](#page-23-6)

# <span id="page-9-3"></span><span id="page-9-0"></span>**Restore from Slave Hard Drive**

## <span id="page-9-1"></span>**Requirements for Restoring from Slave Hard Drive**

- <span id="page-9-6"></span><span id="page-9-5"></span>• Your system must be equipped with a slave (secondary) hard drive in order to use this procedure.
- <span id="page-9-4"></span>• Have a Restore System Boot disk available. For details on how to create this disk, refer to [Create a Restore System Boot Disk](#page-32-1) [\(pg 29\).](#page-32-1)

### <span id="page-9-2"></span>**Restore Drive**

To restore data from a slave (secondary) drive:

1. With the machine powered off, insert the Restore System Boot Disk.

*NOTE:* If the copy shipped with the dispenser is unavailable, you may recreate this disk. For instructions, refer to [Create a Restore](#page-32-1)  [System Boot Disk \(pg 29\).](#page-32-1)

- 2. Boot the machine.
- 3. When the machine boots up from the Restore System Boot disk, it will display the following:

```
Type "restore [size][type]" to restore a saved 
system. 
Size is partition size in megabytes (defaulted 
5000, minimum 700), type is Y for a badly cor-
rupted disk to force a surface test with bad block 
testing.
#
```
4. At the # prompt, type the following and press ENTER:

restore

5. Answer the next set of questions as follows:

```
Do you really want to ERASE the fixed hard drive 
and restore all software from the removable hard 
drive (Y/n)? Y
```
Please Wait........

(This process will take a up to 15 minutes to finish.)

Restore Complete Remove Floppy Disk Press Enter to Reboot

Press enter and as the machine begins to Restart, shut it off completely and let it drain all stored energy **for at least a minute** before turning it back on.

- 6. Verify restored data is correct. If data is correct, continue with [Step 7.](#page-10-1) If data was incorrect, continue with [Step 8.](#page-10-2)
- <span id="page-10-1"></span>7. Verify all base locations. For details refer to *Base Locations* in the appendix of the *Dispenser Service Guide*.
- <span id="page-10-2"></span>8. Select the appropriate scenario:

<span id="page-10-0"></span>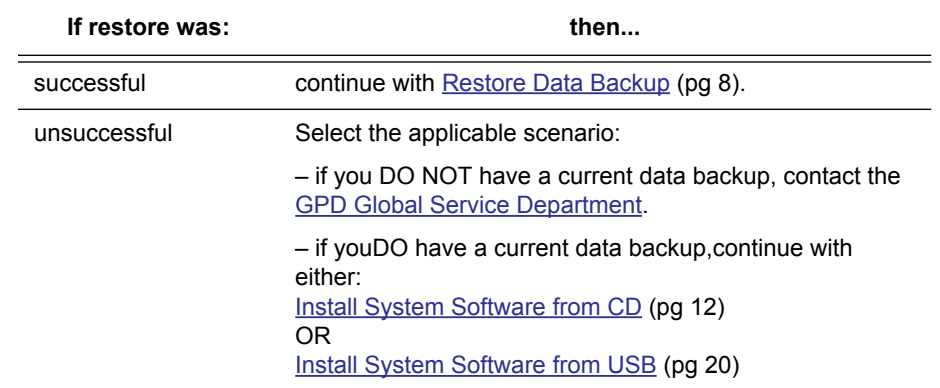

#### *Table 5: Concluding Restore from Slave Hard Drive*

# <span id="page-11-2"></span><span id="page-11-0"></span>**Restore Data Backup**

<span id="page-11-5"></span>Restoring data is typically performed when something goes wrong. Restore a backup (previously archived material) as a first attempt at restoring data.

- Restoring a backup restores all data files. (To *selectively* restore program-specific files, you must use the import/export process).
- In order to use the restore function, the operator must have a password authorizing Restore Backups.
- <span id="page-11-3"></span>• The user should be familiar with the differences between the different types of backup: data, application, and full system. For details, refer to *Routine Backups* in the *System Management* section of the *FLOware Software Guide*.

<span id="page-11-6"></span>*NOTE:* If errors occur during the data backup restoration, a more complex procedure, [Recovering from Catastrophe - a Guide \(pg 2\)](#page-5-2), that is beyond the scope of activities normally performed by an operator may be required.

## <span id="page-11-1"></span>**Requirements for Restoring Data Backup**

<span id="page-11-4"></span>The Data Backup to be used *MUST BE at the same level of software* as was loaded during the [Install System Software from CD \(pg 12\)](#page-15-5) procedure. To verify which version is currently installed on the system, go to the main menu bar and click on Help > About.

*CAUTION:* If the backup was created in a different level of software or if no backup is available, contact the [GPD Global Service](http://www.gpd-global.com/text/other/svc.html)  [Department](http://www.gpd-global.com/text/other/svc.html) *PRIOR* to attempting to load the backup.

- [Restoring Data Backup](#page-12-0)
- **[Canceling Restore Backup](#page-14-0)**
- [Deleting a Backup](#page-14-1)

## <span id="page-12-0"></span>**Restoring Data Backup**

To restore data from a data backup file:

- 1. From the main menu bar in the FLOware® software, click on Utilities > Restore Backup.
- 2. Insert a current Data Backup in either the USB port or the floppy drive.
- 3. Load data backup:
	- a. When the following prompt displays...

Do you really want to Restore Software (Y/n)?

press Y and ENTER to continue.

b. If the following prompt displays...

Do you want to restore from the USB device?

If a USB device with a data backup on it was inserted earlier, then answer Y and press enter.

If instead, the following prompt displays...

Do you want to restore from the removable hard drive (y/N)?

press N and ENTER to continue.

c. When the following prompt displays...

To restore a specific backup file, enter the file name of the backup. To restore from the floppy disks, press ENTER.

press ENTER to continue.

d. When the following prompt displays...

Restoring from Floppy Disk Ensure all disks are write protected. Do you want to continue?  $(Y/n)$ 

press Y and ENTER to continue.

e. When the following prompt displays...

When drive light goes out, insert disk 1 and press ENTER.

press ENTER.

f. When the following prompt displays...

Remove last floppy disk and press ENTER

press ENTER.

4. After a Data Backup is loaded, the following message will display:

Servo and System configurations should be restored ONLY on the machine from which they were backed up. Restore All or Selected configurations or None? (A/s/n)

a. Select S and press ENTER. The following prompt displays.

Restore  $I/O$  configurations?  $(Y/n)$ 

b. Select Y and press ENTER. The following prompt displays.

Restore Machine Options configurations? (Y/n)

c. Select Y and press ENTER. The following prompt displays.

Restore Servo configurations? (Y/n)

d. Select Y and press ENTER. The following prompt displays.

Restore System configurations? (Y/n)

e. Select Y and press ENTER. The following prompt displays.

Update data base with Copy, Import, or Nothing  $(C/I/n)$ ?

f. Select  $I$  and press ENTER. The data import is complete when the following prompt displays.

Done Import Software Version #.# Operation complete REBOOT REQUIRED Press ENTER to reboot

5. Verify that the floppy disk has been removed and press ENTER to start the reboot. The following prompt displays.

Initiating reboot - takes about 10 seconds

- 6. Verify restored data is correct.
- 7. Verify all base locations. For details, refer to *Base Locations* in the appendix of the *Dispense Service Guide*.
- <span id="page-14-7"></span>8. Select the appropriate scenario:

<span id="page-14-2"></span>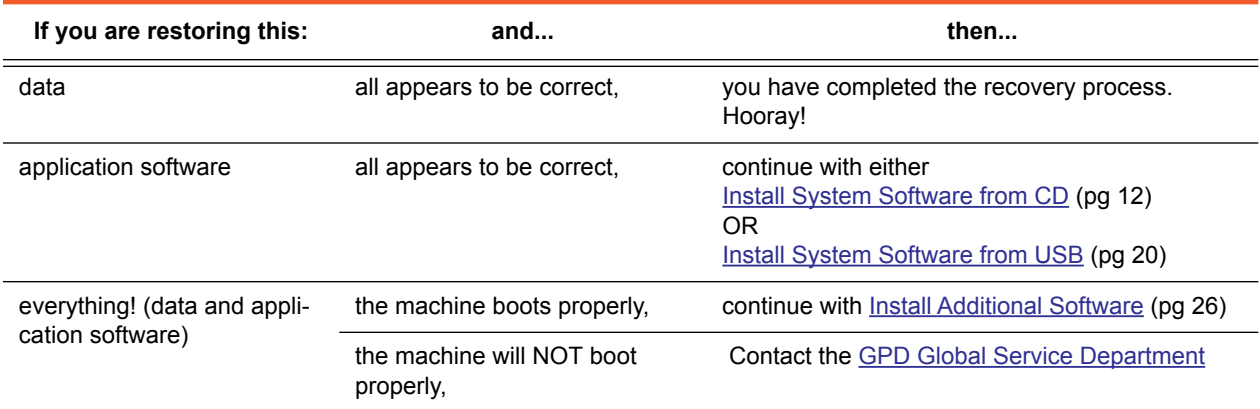

### *Table 6: Concluding Restoration of Data Backup*

### <span id="page-14-0"></span>**Canceling Restore Backup**

<span id="page-14-5"></span>To cancel the backup restoration process before it finishes, turn off the dispenser by pressing the red Emergency Stop button.

**CAUTION:** Data corruption is likely to occur in the database if you take this action.

### <span id="page-14-6"></span><span id="page-14-1"></span>**Deleting a Backup**

<span id="page-14-8"></span>Obsolete backup files should be deleted from the computer periodically. Use the backup deletion function to delete old backup files from the hard drive.

<span id="page-14-4"></span><span id="page-14-3"></span>*NOTE:* Data backups and Application backups can be deleted only from the USB and from the Primary Hard Drive /hd0. The secondary hard drive cannot be accessed for deletion of backups.

To delete backup files:

- 1. From the menu bar on the Main Control Panel, click Utilities > Backup > Delete. The File Selection window displays.
- 2. Select a file to delete and click OK.
- 3. Repeat the select and delete process until all the files you want to delete are gone, then click CANCEL.

# <span id="page-15-6"></span><span id="page-15-5"></span><span id="page-15-0"></span>**Install System Software from CD**

<span id="page-15-12"></span>This section describes how to install the *FLOware control software*  from a CD onto a GPD Global dispenser.

## <span id="page-15-1"></span>**Installing System Software from CD**

#### <span id="page-15-2"></span>**1 - Create Utility Disk**

<span id="page-15-9"></span>Create an *Extract/Install Utility disk*. For details, refer to [Create an](#page-33-1)  [Extract/Install Utility Disk \(pg 30\)](#page-33-1).

#### <span id="page-15-3"></span>**2 - Gather Required Items**

Each of the following items must be available for use during the following procedure:

- The *Dispenser Software for S/N 22xxxxx CD*. The serial numbers on this CD and the dispenser must match.
- The *most recent dispenser data backup*.

<span id="page-15-10"></span><span id="page-15-8"></span><span id="page-15-7"></span>*NOTE:* The data backup must match both the software version and the serial number of the Dispenser Software disk.

• *Ethernet Address*. This address can be found on the CPU board and is listed in the *Manufacturer Serial Number* section of the dispenser *Conformity Report*.

#### <span id="page-15-4"></span>**3 - Identify Hardware**

1. Determine the *type of video hardware* present in the dispenser. If your system has a card that looks like the following image, your system is equipped with **video mail** hardware. On the other hand, if no such card is present, **video capture** hardware is installed in your system.

<span id="page-15-11"></span>*Figure 1: Video Mail Hardware.*

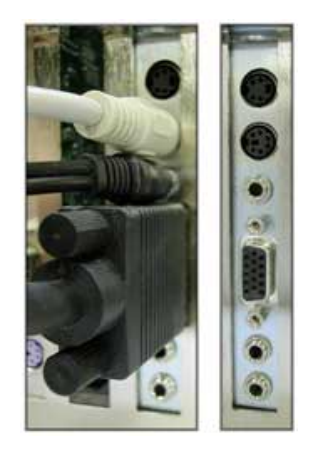

<span id="page-16-1"></span>2. Determine *whether or not DigiBoard equipment* is installed on your dispenser. If your system uses a cable like the one shown in the following image, your system is equipped with a DigiBoard. On the other hand, if no such cable is present, no DigiBoard is present in your system.

*Figure 2: DigiBoard Cable.*

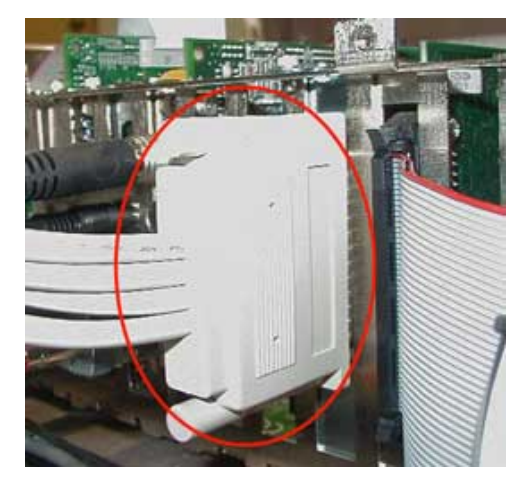

### <span id="page-16-0"></span>**4 - Install Software from CD**

To install system software:

- 1. Prepare to install system software:
	- a. With the dispenser powered off, insert the Extract/Install Utility disk in the floppy drive.
	- b. Power on the dispenser. The following prompt displays when the boot sequence is complete.

```
Type "extract" to extract, copy, or install
files.
```
<span id="page-16-3"></span>Type "install [size] [type]" to create a new system: size is partition size in megabytes (default 5000, minimum 700), or is a letter A/H/Q/T for all/half/quarter/tenth of the disk; type is n/r/w/v for no/read/write/verify testing, default r. Example: install Installs a 5000Mb disk with minimal surface testing Example: install 1200 v Installs to a disk 1,200Mb in size, after thorough surface testing Note that the 'v' option is very slow but very

thorough

<span id="page-17-0"></span>Example: install H n Installs to a partition which is half the physical disk's size without any surface testing #

- 2. At the # prompt, insert the FLOware dispenser software CD in the CD-ROM drive.
- 3. To accept the default settings for a typical Partition Size of 5000 Mb with a Type of r, type *install* and press ENTER; otherwise, type the following, modifying "nnn" and "type" per the choices listed below, and then press ENTER.

install nnn type

where *nnn* is the size (MB) of the partition:

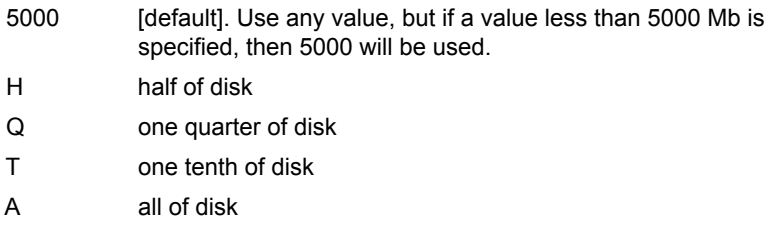

and *type* is one of the following:

- r [default]. Read only surface check
- n No surface test
- w Read & write surface check
- v Read, write, and verify surface check

#### c. When the following prompt displays:

Do you really want to ERASE the fixed hard drive and install QNX software from the CD? (Y/ n)

press Y and ENTER to continue.

d. When the following prompt displays...

Are you SURE you want to erase the hard drive?  $(y/N)$ 

press Y and ENTER to continue.

e. When the following prompt displays...

<span id="page-18-1"></span>Do you want to ERASE the backup drive too?

If you are tempted to answer NO because your Backup hard drive contains important data that you do not want destroyed, remove and replace the slave hard drive with a new one and then press Y and ENTER to continue.

<span id="page-18-3"></span>Selecting Y will partition both hard disks to the same size at the same time. You are strongly encouraged to choose this *partition and check both disks* choice at this time because if the two drives do not have matching partition sizes, problems will occur during future full system backups.

<span id="page-18-2"></span>f. Wait while a QNX partition of either the default 5000 Mb or the size specified is mounted on the hard drive and a surface check is performed. The surface check takes approximately 10 minutes. When the surface check is finished, the following will display:

Disk OK Surface check is complete Press ENTER to continue, A to abort:

- g. Press ENTER to continue.
- 4. Begin system software installation. As prompts display, enter values as indicated below:

<span id="page-18-4"></span><span id="page-18-0"></span>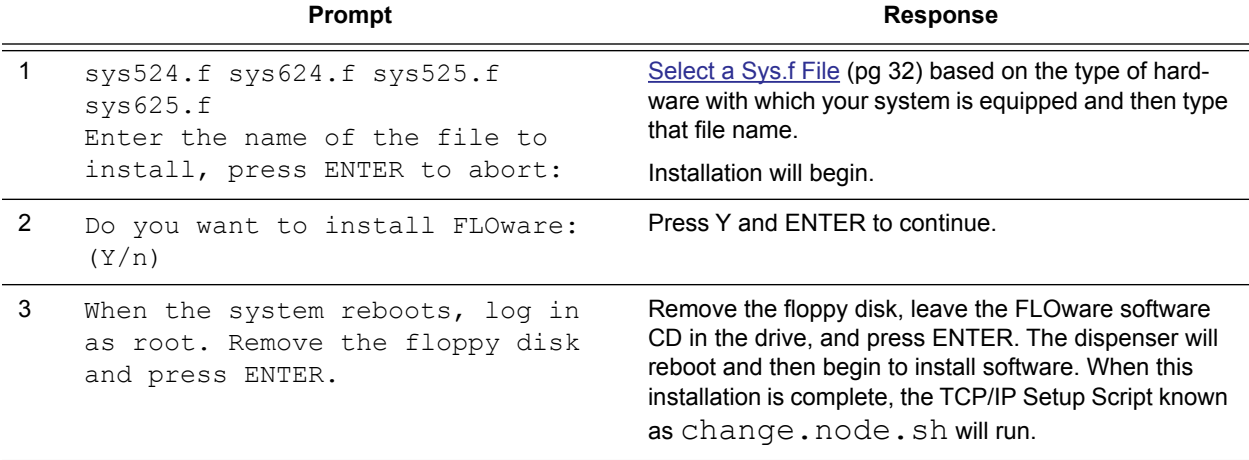

#### *Table 7: Guide to Beginning Software Installation*

<span id="page-19-2"></span><span id="page-19-1"></span>5. The Change Node sequence will run automatically. As prompts display, enter values as indicated below.

<span id="page-19-0"></span>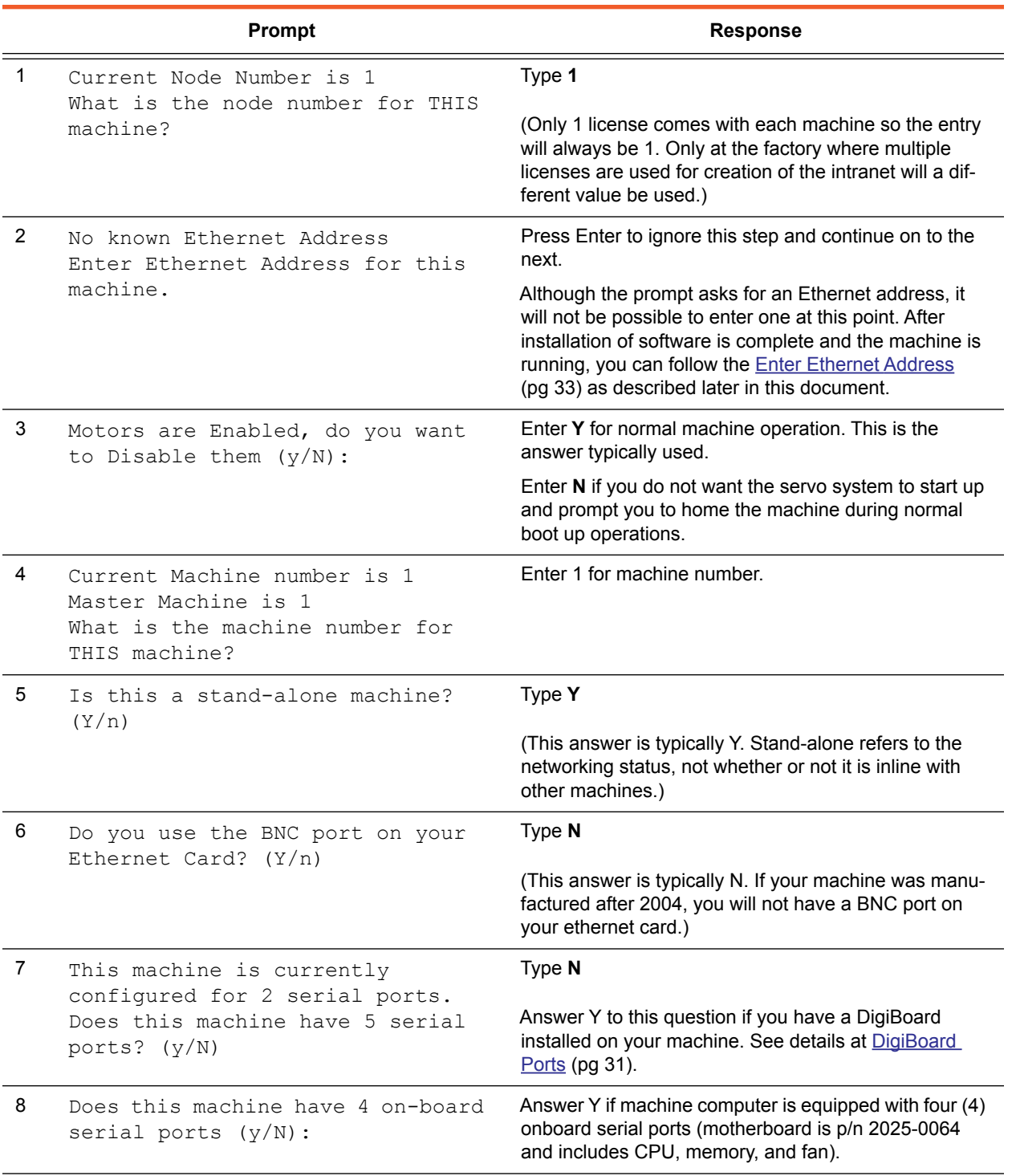

#### *Table 8: Guide to Change Node Prompt Responses*

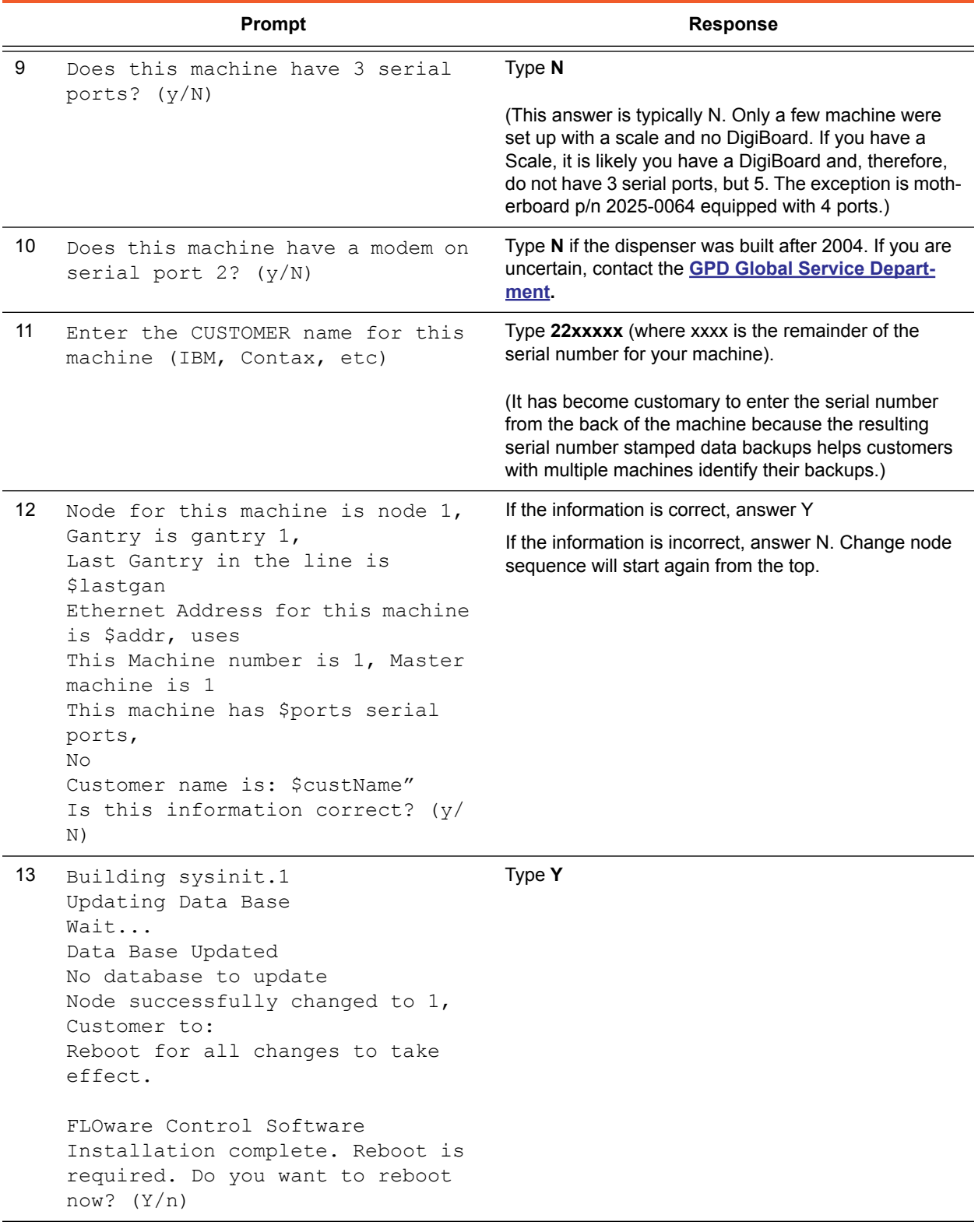

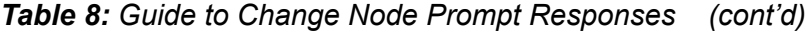

|    | <b>Prompt</b>                                         | <b>Response</b>                                                                                                    |
|----|-------------------------------------------------------|----------------------------------------------------------------------------------------------------|
| 14 | There is a backup file on this<br>USB device (or CD). | Select the applicable scenario:                                                                                                    |
|    | Do you want to install it? $(Y/n)$                    | • If a data backup is available – the more recent the<br>better (see list of possibilities below) – it can be<br>restored after software installation is complete and<br>the machine is returned to normal operations. If one<br>of the following data backups is available, select N,<br>press ENTER to continue, and then go to Restore<br>Data Backup (pg 8).<br>- 1st Choice: the attempt to recover the most cur-<br>rent data during Low-Level Data Backup (pg 4)<br>was successful.<br>- 2nd Choice: a recent, user-created data backup<br>is available.<br>- 3rd Choice: a data backup created by a GPD<br>technician at the time of machine installation or a<br>service call is available. (GPD Global archives all<br>customer backups from installs and service calls.)<br>Call GPD for a copy of your machine data if noth-<br>ing more recent is available.<br>- Last Choice: the original, generic, software<br>backup CD created when the machine was built is<br>available from GPD Global Service Dept. |
|    |                                                       | • If no data backup is available from either your facility<br>or from GPD Global Service Dept., then select Y,<br>press ENTER to continue, and then proceed with the<br>following steps to restore configurations.                                                                                                    |

*Table 8: Guide to Change Node Prompt Responses (cont'd)*

# <span id="page-22-0"></span>**5 - Restore configurations**

<span id="page-22-3"></span>As prompts display, enter values as indicated below:

<span id="page-22-4"></span><span id="page-22-2"></span>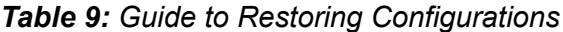

<span id="page-22-1"></span>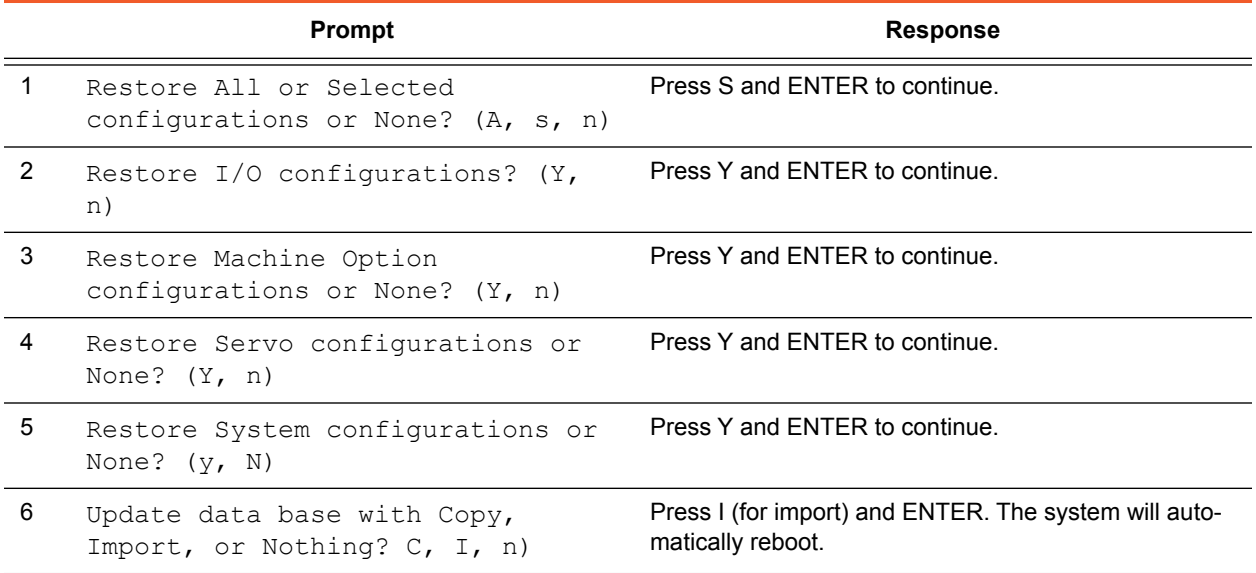

# <span id="page-23-6"></span><span id="page-23-0"></span>**Install System Software from USB**

<span id="page-23-13"></span><span id="page-23-11"></span>This section describes how to install the *QNX operating system* and the *FLOware control software* from a USB device onto a GPD Global dispenser.

## <span id="page-23-1"></span>**Installing QNX OS and FLOware Software from USB**

<span id="page-23-12"></span>A USB device is not supplied with the dispenser, so to install the QNX operating system and FLOware control software from a USB device, first create a utility disk and then copy those files to a USB device. Then you may install the software from the USB device.

#### <span id="page-23-2"></span>**1 - Create Utility Disk**

<span id="page-23-9"></span><span id="page-23-7"></span>To create a usbextract.raw utility floppy disk, refer to Create an [Extract/Install Utility Disk \(pg 30\)](#page-33-1).

#### <span id="page-23-3"></span>**2 - Copy from CD to USB**

To copy the files from the CD to the USB drive:

**CAUTION:** Make sure you DO NOT create a directory on the USB device in the same location where the CD files already reside.

- 1. Open the CD in Windows Explorer.
- 2. Select Edit > Select All.
- 3. Copy and paste all files from the CD to the USB device.

#### <span id="page-23-4"></span>**3 - Install Software from USB Device**

<span id="page-23-10"></span>To install the **QNX operating system** and the **FLOware control software** onto the dispenser from the USB device:

- <span id="page-23-8"></span>1. With the machine powered off, insert the usbextract.raw floppy.
- 2. Power on the machine.
- 3. After the machine has booted up from the floppy disk, follow the instructions in the following table.

<span id="page-23-5"></span>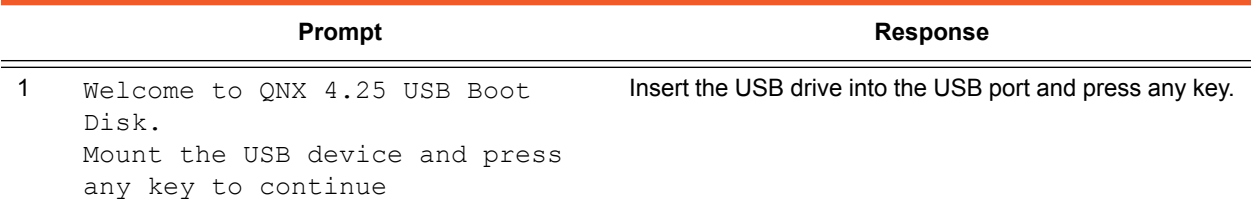

#### *Table 10: Guide to QNX & FLOware Installation Prompt Responses*

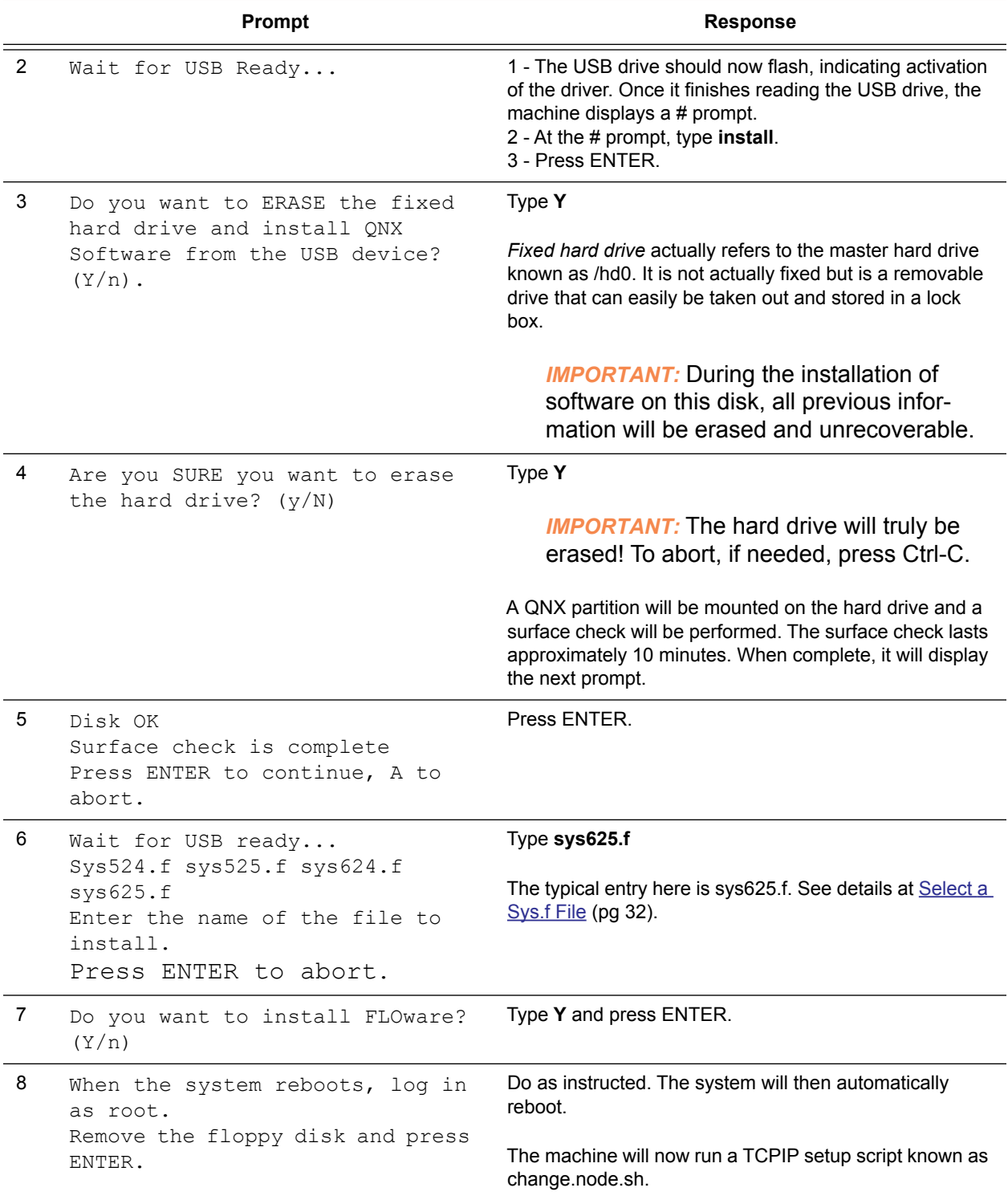

<span id="page-24-0"></span>*Table 10: Guide to QNX & FLOware Installation Prompt Responses (cont'd)*

<span id="page-25-2"></span><span id="page-25-1"></span>4. The Change Node sequence will run automatically. As prompts display, enter values as indicated below.

<span id="page-25-0"></span>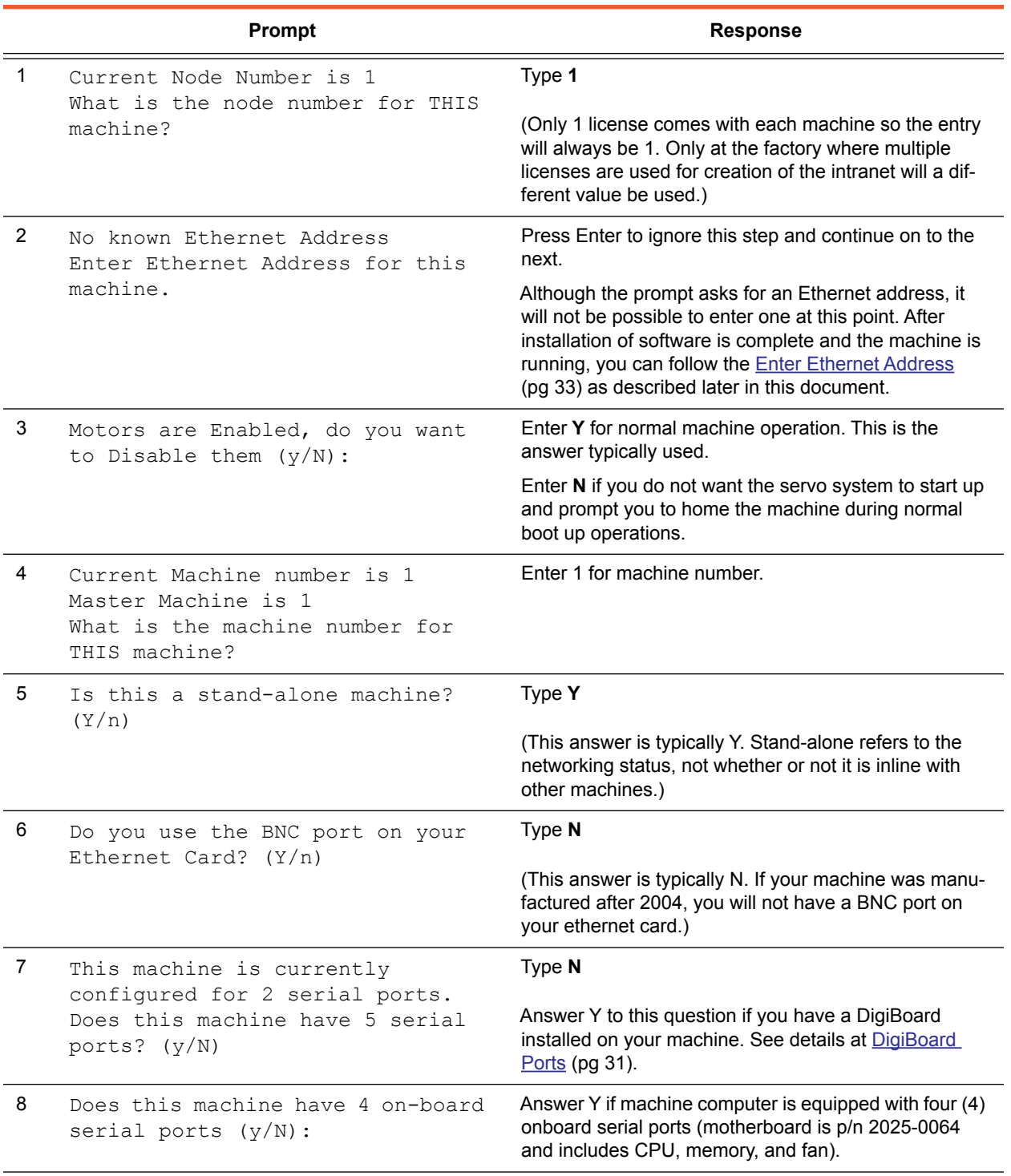

#### *Table 11: Guide to Change Node Prompt Responses*

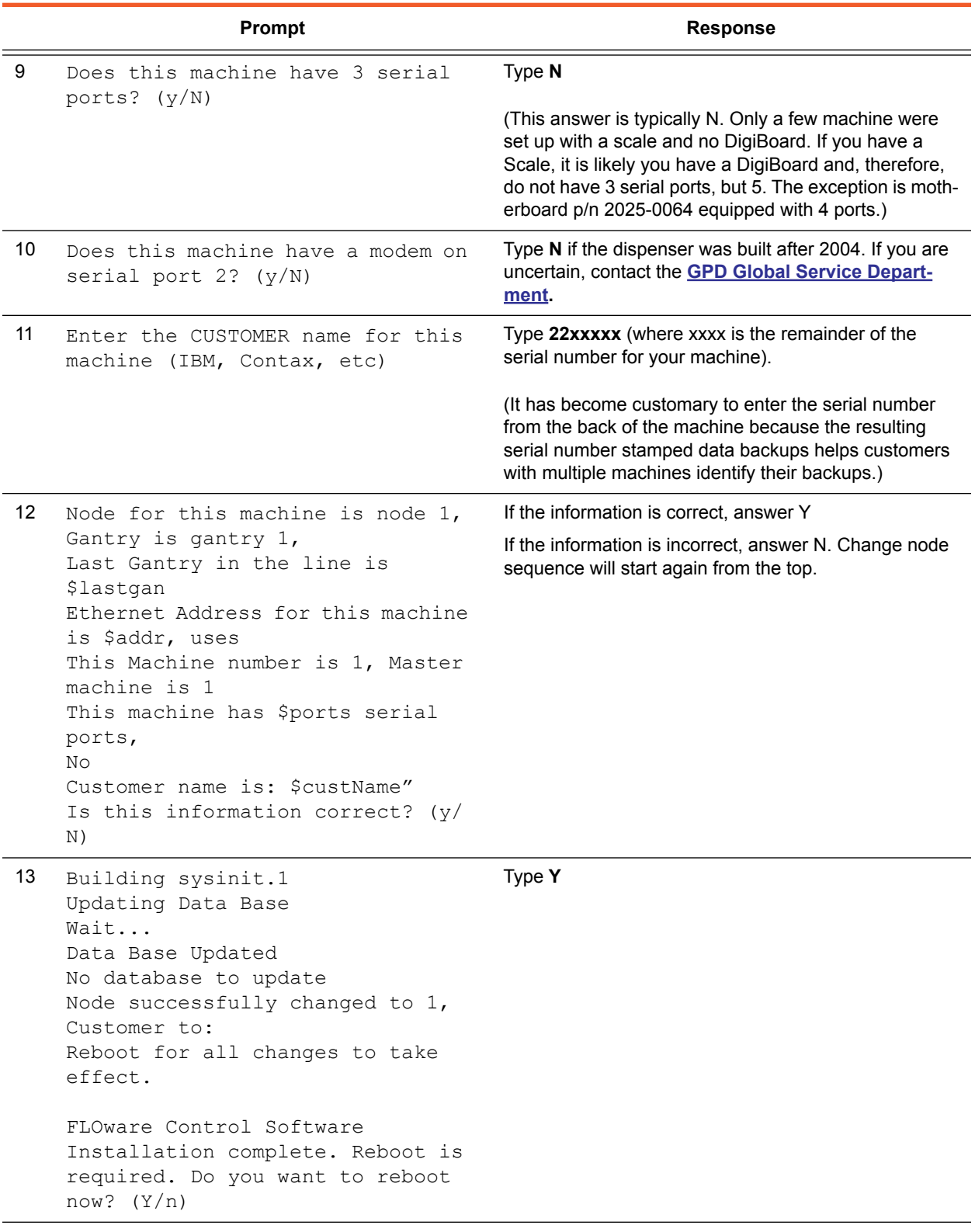

*Table 11: Guide to Change Node Prompt Responses (cont'd)*

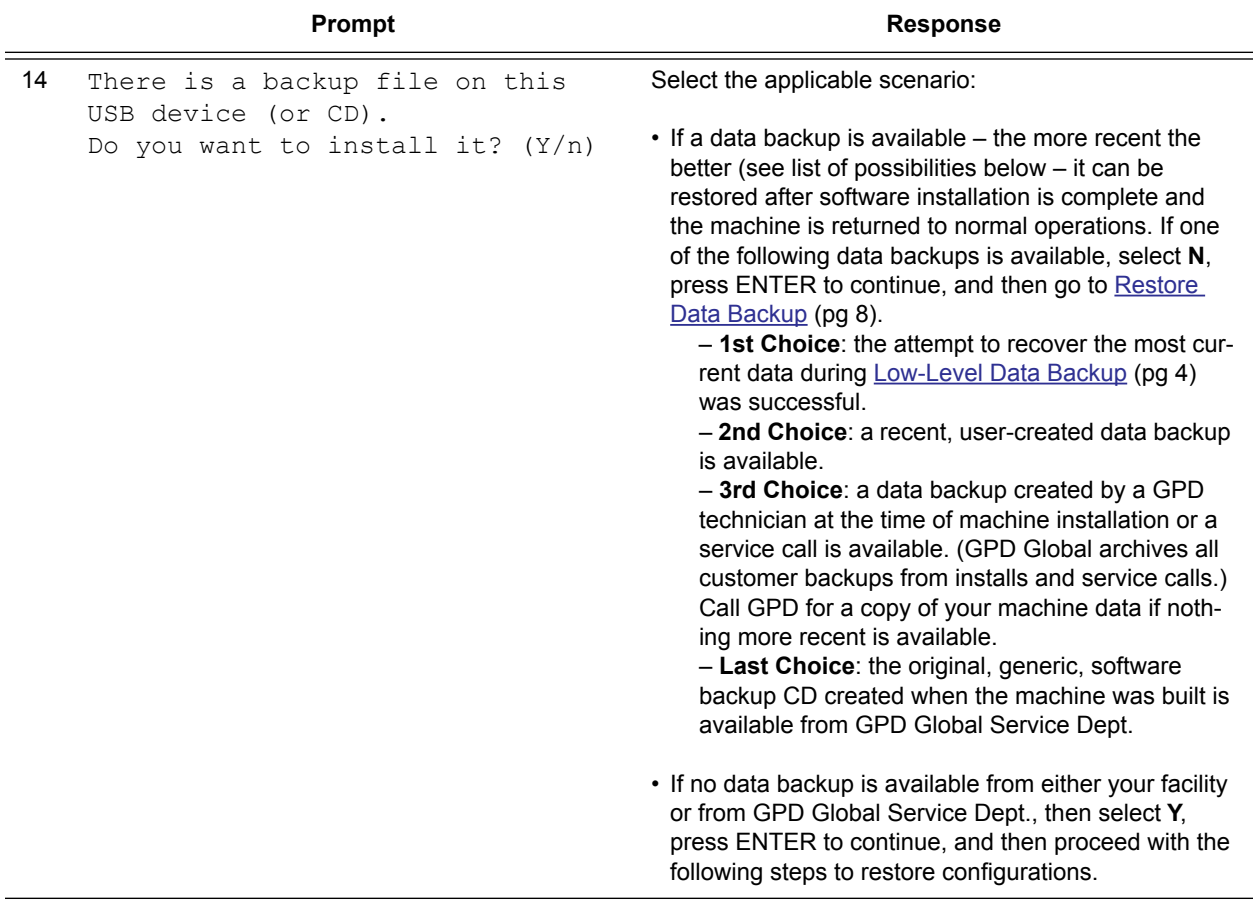

<span id="page-27-0"></span>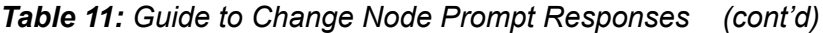

## <span id="page-28-0"></span>**4 - Restore configurations**

<span id="page-28-2"></span>As prompts display, enter values as indicated below:

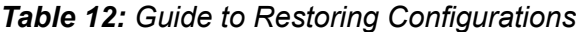

<span id="page-28-1"></span>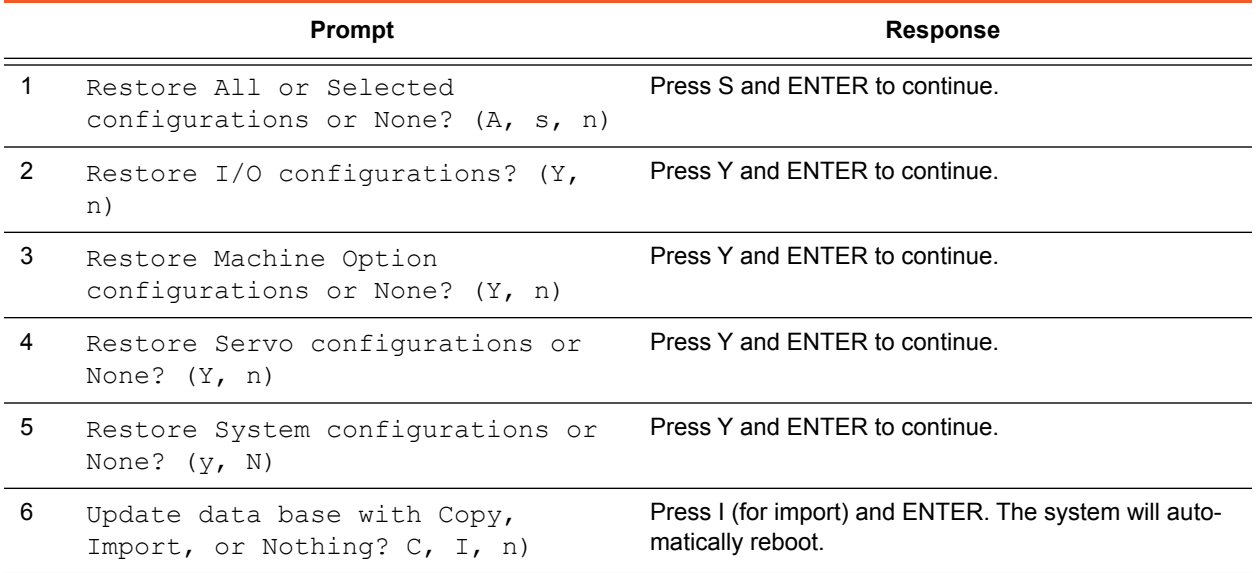

# <span id="page-29-2"></span><span id="page-29-0"></span>**Install Additional Software**

<span id="page-29-4"></span><span id="page-29-3"></span>Installation of additional software is necessary in instances when a software patch, data converter, or update needs to be installed, or if you have to recover from a system crash but the version of software on your backup CD or USB predates the version running on the system before the crash.

## <span id="page-29-1"></span>**Load Additional Software**

<span id="page-29-6"></span>As needed, load any additional software:

- <span id="page-29-5"></span>1. In the FLOware software, enter the password that allows for access to the **Utilities** menu.
- 2. From the **Utilities** menu, select **Install Update**.
- 3. When the following prompt displays...

Do you really want to install software (Y/n)?

answer Y and press ENTER.

4. When either of the following prompt displays...

Do you want to Install software from the USB device?

```
Do you want to Install software from the CDROM (y/
N)?
```
answer Y and press ENTER.

5. When the following prompt displays...

Current load files on CDROM are: \_\_\_\_\_.f \_\_\_\_\_.f \_\_\_\_\_.f \_\_\_\_\_.f \_\_\_\_\_.f \_\_\_\_\_.f \_\_\_\_\_.f \_\_\_\_\_.f \_\_\_\_\_.f \_\_\_\_\_.f  $\begin{array}{cccc} \begin{array}{cccc} \texttt{...} \end{array} \end{array}$  if  $\begin{array}{cccc} \texttt{...} \end{array}$  if  $\begin{array}{cccc} \texttt{...} \end{array}$ To restore a specific file, enter the name of the file; Enter A to abort.

enter the name of the file from the list on the screen to install and press ENTER.

6. When the following prompt displays...

Installing from CDROM\_\_\_\_\_\_\_\_.f. Do you want to continue? (Y/n)

answer Y and press ENTER.

7. When the following prompt displays...

Operation Complete Press ENTER to continue

press ENTER.

# <span id="page-31-0"></span>**Appendices**

- [Create a Restore System Boot Disk](#page-32-0)
- [Create an Extract/Install Utility Disk](#page-33-0)
- [DigiBoard Ports](#page-34-0)
- [Select a Sys.f File](#page-35-0)
- [Enter Ethernet Address](#page-36-0)

## <span id="page-32-1"></span><span id="page-32-0"></span>**Create a Restore System Boot Disk**

<span id="page-32-5"></span><span id="page-32-3"></span>If you need to restore data from a slave (secondary) hard drive, you will need a Restore System Boot disk to complete the process.

To create a Restore System Boot disk:

- <span id="page-32-2"></span>1. Insert the *Dispenser Software for S/N 22xxxx* CD in a Windows Desktop or Notebook PC with 3.5" 1.44 MB floppy drive capability.
- 2. From Windows Explorer, view the contents of the disk and then double-click on the rawwritewin.exe file.
- 3. Insert a formatted floppy disk in the floppy drive.
- <span id="page-32-4"></span>4. Select the **Write** tab from the **RawWrite** window, and then doubleclick the icon to the right of the **Image File** field.
- 5. Change the **Files of Type** to all files (\*.\*).
- 6. Select the  $rstr???$ . raw file for the current version of FLOware software where "????" represents the numbers/letters of the version you are installing. For example: rstr293F.raw
- 7. Click on the **Write** button.
- 8. When **100%** displays in the lower left corner of the **RawWrite** window, remove and label the floppy disk and close the **RawWrite** window.
- 9. Creation of the disk is now complete. For instructions on how to use the disk, refer to [Restore from Slave Hard Drive \(pg 6\)](#page-9-3).

## <span id="page-33-1"></span><span id="page-33-0"></span>**Create an Extract/Install Utility Disk**

<span id="page-33-3"></span>If you need to [Install System Software from CD \(pg 12\)](#page-15-5) or [Install](#page-23-6)  [System Software from USB \(pg 20\),](#page-23-6) you will need an Extract/Install Utility disk to complete the process.

To create an Extract/Install Utility disk:

- <span id="page-33-2"></span>1. Insert the *Dispenser Software for S/N 22xxxx* CD in a Windows Desktop or Notebook PC with 3.5" 1.44 MB floppy drive capability.
- 2. From Windows Explorer, view the contents of the disk and then double-click on the rawwritewin.exe file.
- 3. Insert a formatted floppy disk in the floppy drive.
- <span id="page-33-4"></span>4. Select the **Write** tab from the **RawWrite** window, and then doubleclick the icon to the right of the **Image File** field.
- 5. Change the **Files of Type** to all files (\*.\*).
- 6. Select one:
	- To install system software from CD, select the file name extract.raw.
	- To install system software from USB, select the file named usbextract.raw.
- 7. Click on the **Write** button.
- 8. When **100%** displays in the lower left corner of the **RawWrite** window, remove and label the floppy disk and close the **RawWrite** window.
- 9. Creation of the disk is now complete. For instructions on how to use the disk, open the readme file on the disk in either WordPad or VEdit.

## <span id="page-34-1"></span><span id="page-34-0"></span>**DigiBoard Ports**

<span id="page-34-4"></span><span id="page-34-3"></span><span id="page-34-2"></span>During software loading procedures, you may be asked whether or not your machine has a DigiBoard installed. The DigiBoard is a serial bus board that provides four (4) additional RS-232 serial communication ports 2-5.

Various devices optionally installed on the machine require the DigiBoard with its additional ports to support communication between the machine and the device:

- ClearVu Programmable Zoom and Focus Camera,
- LCC Positive Displacement Valve, and/or
- Sartorius Weight Scales (CP153, WZ64, etc.).

Normally, the motherboard is equipped with two (2) serial ports. Serial port 1 is always designated for the trackball. Serial port 2 of the motherboard is rarely, if ever, used and it will never be used if you have a DigiBoard. For details on how to disable serial port 2 on the mother board, refer to the GPD Global document entitled *CMOS Set Up for 2025-0064*.

## <span id="page-35-2"></span><span id="page-35-0"></span>**Select a Sys.f File**

<span id="page-35-3"></span>During software loading procedures, you may be instructed to enter or select the system file (sysxxx.f) that applies to your machine. The proper version of system file must be used or else the machine will not function properly. Make the proper selection based on the hardware installed on your machine.

<span id="page-35-4"></span>Typical systems have new hardware and USB capability which requires sys625.f; however, older model systems require a different version of the system file. Use the following quick reference whenever you must choose a system file.

*NOTE:* If you have questions at this point or are uncertain about which system file to use, contact the [GPD Global Service Dept.](http://www.gpd-global.com/text/other/svc.html) before taking any further action.

*NOTE:* All system file versions are available from the software CD.

<span id="page-35-1"></span>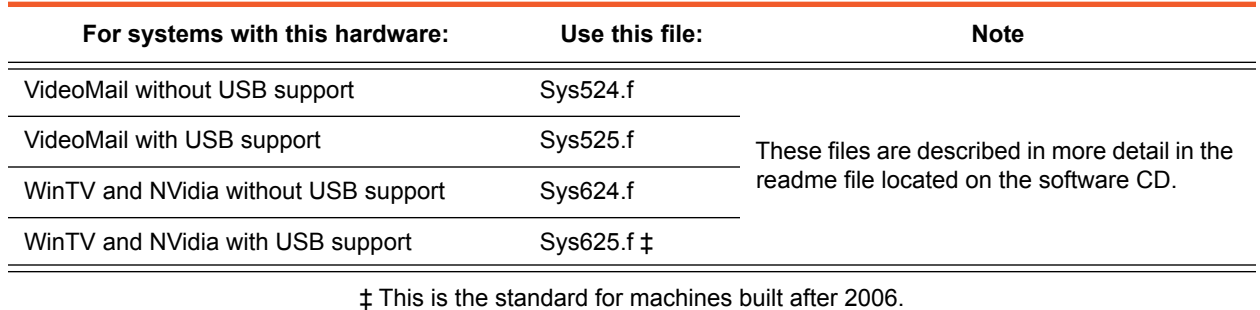

#### *Table 13: Guide to Selection of System File*

### <span id="page-36-1"></span><span id="page-36-0"></span>**Enter Ethernet Address**

<span id="page-36-2"></span>Entering the Ethernet card address to this machine can be performed only after the machine is fully operational. The Ethernet address must be identified and assigned if you want to add this machine to your company network.

To identify and assign the Ethernet address:

- 1. Open a shell window by clicking System Functions > Shell from the main menu bar.
- <span id="page-36-3"></span>2. Identify the Ethernet/IP address:
	- a. At the \$ prompt, type:
		- if config -a

Press ENTER. The MAC and Ethernet/IP addresses for the dispenser should display.

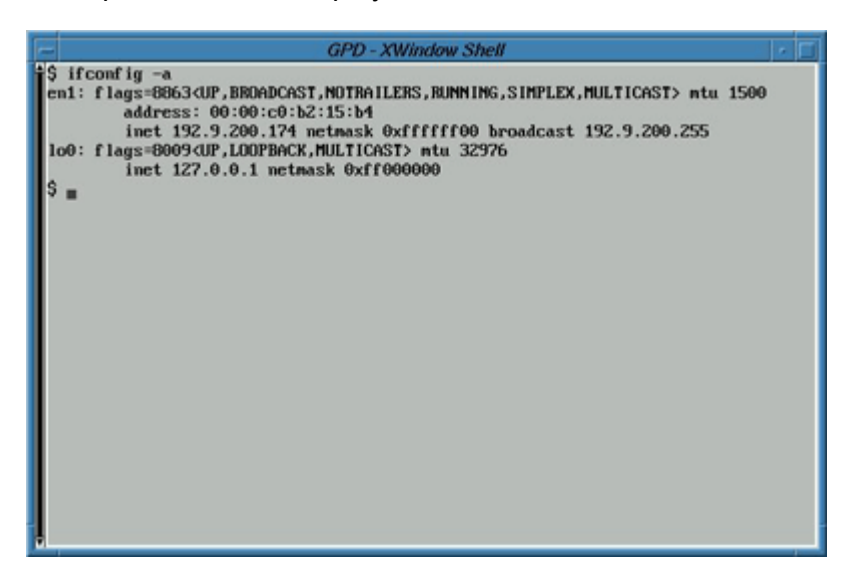

b. Make note of the Ethernet/IP address which will be similar to 192.xxx.xxx.xxx.

*NOTE:* Alternatively, the Ethernet address can be found on the CPU board and is listed in the *Manufacturer Serial Number* section of the dispenser *Conformity Report*.

- 3. Assign the Ethernet address:
	- a. At the \$ prompt, type:

su

press ENTER to continue.

b. At the password prompt, type:

glue

press ENTER to continue.

c. At the # prompt, type:

su

press ENTER. A blank file displays.

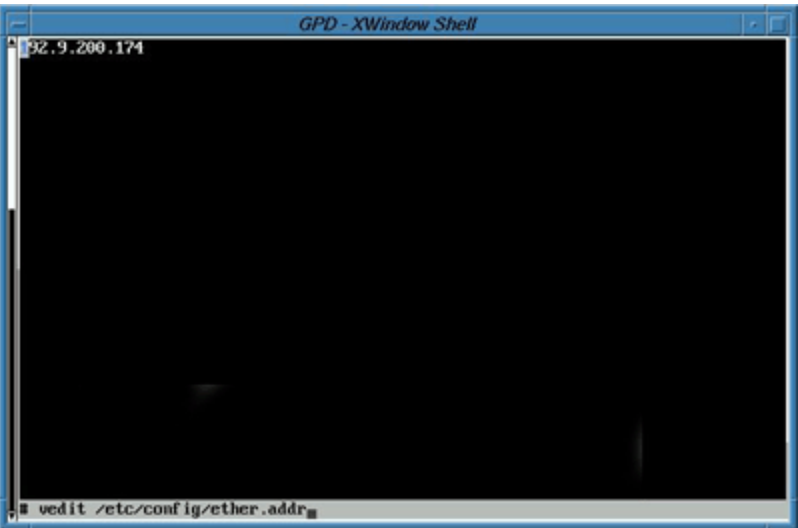

- d. Type in the IP address noted earlier.
- e. Press ESC, then type x to exit, and Y to save all.
- 4. Run the change.node sequence:
	- a. Type:

change.node.sh

b. Answer ENTER to all prompts (to accept your previously entered answers) *EXCEPT the last one*. Answer **Y** when asked by the following prompt if the information is correct:

Node for this machine is node 1, Gantry is gantry 1, Last Gantry in the line is \$lastgan Ethernet Address for this machine is \$addr, uses This Machine number is 1, Master machine is 1 This machine has \$ports serial ports, No Customer name is: \$custName" Is this information correct? (y/N)

# **Index**

# **A**

application backup, deleting [11](#page-14-3)

# **B**

backup [application,](#page-14-4) *see* application backup canceling [11](#page-14-5) [data,](#page-7-3) *see* data backup deleting [11](#page-14-6) low-level [4](#page-7-4) types of [8](#page-11-3)

# **C**

cancel restore backup [11](#page-14-5) CD installing from [12](#page-15-6)–[19](#page-22-2) CD to USB [20](#page-23-7) change node [16](#page-19-1), [22](#page-25-1)

# **D**

data backup deleting [11](#page-14-3) low-level [4](#page-7-3) most recent [12](#page-15-7) requirements [8](#page-11-4) restore [8](#page-11-5)–[11](#page-14-7) data converter [26](#page-29-3) deleting backup [11](#page-14-6) Digiboard [13](#page-16-1), [31](#page-34-2) disk dispenser software [12](#page-15-8), [14](#page-17-0), [29](#page-32-2), [30](#page-33-2) extract/install utility [12](#page-15-9), [13](#page-16-2), [30](#page-33-3) [restore system boot](#page-9-4) usb-extract.raw floppy [20](#page-23-8) [utility disk, create](#page-23-9)

## **E**

erasing hard drive [15](#page-18-1) error message [5](#page-8-1) errors [8](#page-11-6) Ethernet address [12](#page-15-10) entering [33](#page-36-2) extract/install utility disk, *see* disk [12](#page-15-9)

## **F**

[FLOware,](#page-23-10) *see* system software

# **H**

hard drive erasing [15](#page-18-1) recommended for recovery [3](#page-6-5) [slave](#page-9-5) *see* slave hard drive hardware Digiboard [13](#page-16-1) specifications [3](#page-6-6) video [12](#page-15-11)

# **I**

installing from CD [12](#page-15-6)–[19](#page-22-2) from USB [20](#page-23-11)–[24](#page-27-0) IP address, *see* Ethernet address [33](#page-36-3)

## **L**

low-level data backup [4](#page-7-3)

# **N**

[node change](#page-25-1) *see* change node

# **O**

obsolete files, deleting [11](#page-14-8)

## **P**

partition QNX [15](#page-18-2), [21](#page-24-0) size [13](#page-16-3)–[15](#page-18-3) patch, software [26](#page-29-3) prompts change node responses [16](#page-19-2), [22](#page-25-2) data backup responses [5](#page-8-2) sys.f files [15](#page-18-4)

# **Q**

[QNX](#page-23-10) installing [20](#page-23-12) partition [15](#page-18-2), [21](#page-24-0)

# **R**

RawWrite [29](#page-32-4), [30](#page-33-4) recovery from catastrophe [2](#page-5-3) methods of [1](#page-4-3) suggestions [3](#page-6-7) summary of the process [2](#page-5-4) requirements data backup [8](#page-11-4) restore from slave hard drive [6](#page-9-6) system [3](#page-6-8) user qualifications [3](#page-6-9) restore configurations [19](#page-22-3), [25](#page-28-2) data backup [8](#page-11-5)–[11](#page-14-7) [system boot disk,](#page-9-4) *see* disk [RS-232 serial ports,](#page-34-3) *see* Digiboard

# **S**

[secondary hard drive,](#page-9-6) *see* slave hard drive serial [bus board,](#page-34-4) *see* Digiboard

[ports,](#page-34-3) *see* Digiboard slave hard drive [6](#page-9-6), [29](#page-32-5) software patch [26](#page-29-3) [system,](#page-29-3) *see* system software update [26](#page-29-3) specifications, hardware [3](#page-6-6) sys.f files [15](#page-18-4), [32](#page-35-3) system software additional [26](#page-29-4) FLOware [20](#page-23-10), [26](#page-29-5) install from CD [12](#page-15-12)–[19](#page-22-4) install from USB [20](#page-23-13)–[24](#page-27-0) load additional [26](#page-29-6) QNX [20](#page-23-10)

# **T**

trademarks [ii](#page-1-0)

# **U**

USB copy files from CD to [20](#page-23-7) install system software from [20](#page-23-13)–[24](#page-27-0) sys.f file [32](#page-35-4) [usb-extract.raw,](#page-23-9) *see* disk utility disk create [20](#page-23-9)

# **V**

video capture [12](#page-15-11) mail [12](#page-15-11)